## **IV. Pre-registration for Course Schedule (1/9)**

**A. Open time:Before the First Stage Registration, using the "Track" can be allowed the pre-registration for course schedule by Students.**

#### **B. Frequently used pinning settings by self:After selecting the required display fields and clicking "Pinning settings by self " , the system will be automatically saved as the searching state you have used.**

《After re-logging in, the system will maintain the latest settings. If you would like to change the displayed column, please [reselect](https://context.reverso.net/%E7%BF%BB%E8%AF%91/%E8%8B%B1%E8%AF%AD-%E4%B8%AD%E6%96%87/reselect) the column and then click "Pinning settings by self ".》

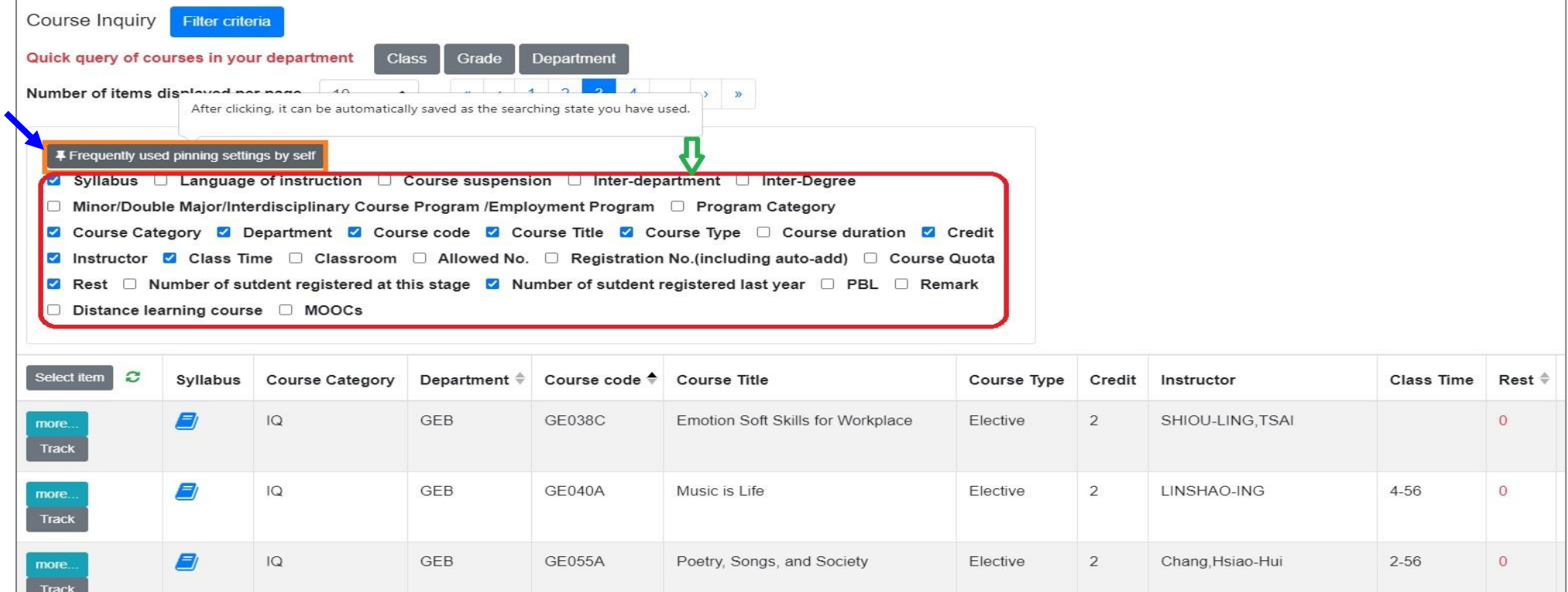

# **IV. Pre-registration for Course Schedule (2/9)**

#### **C. Course Inquiry**

**(1) In the Course Inquiry, "Filter criteria" can enter multiple conditions to search for the required courses.**

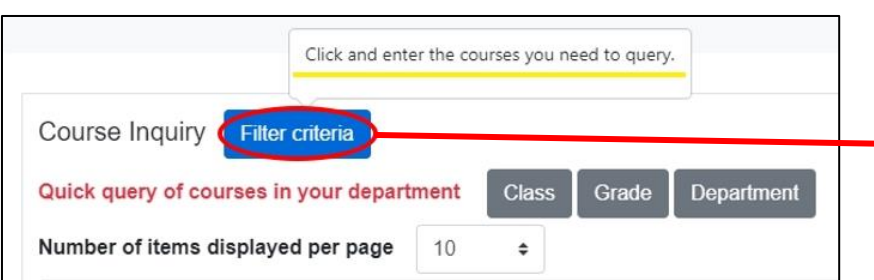

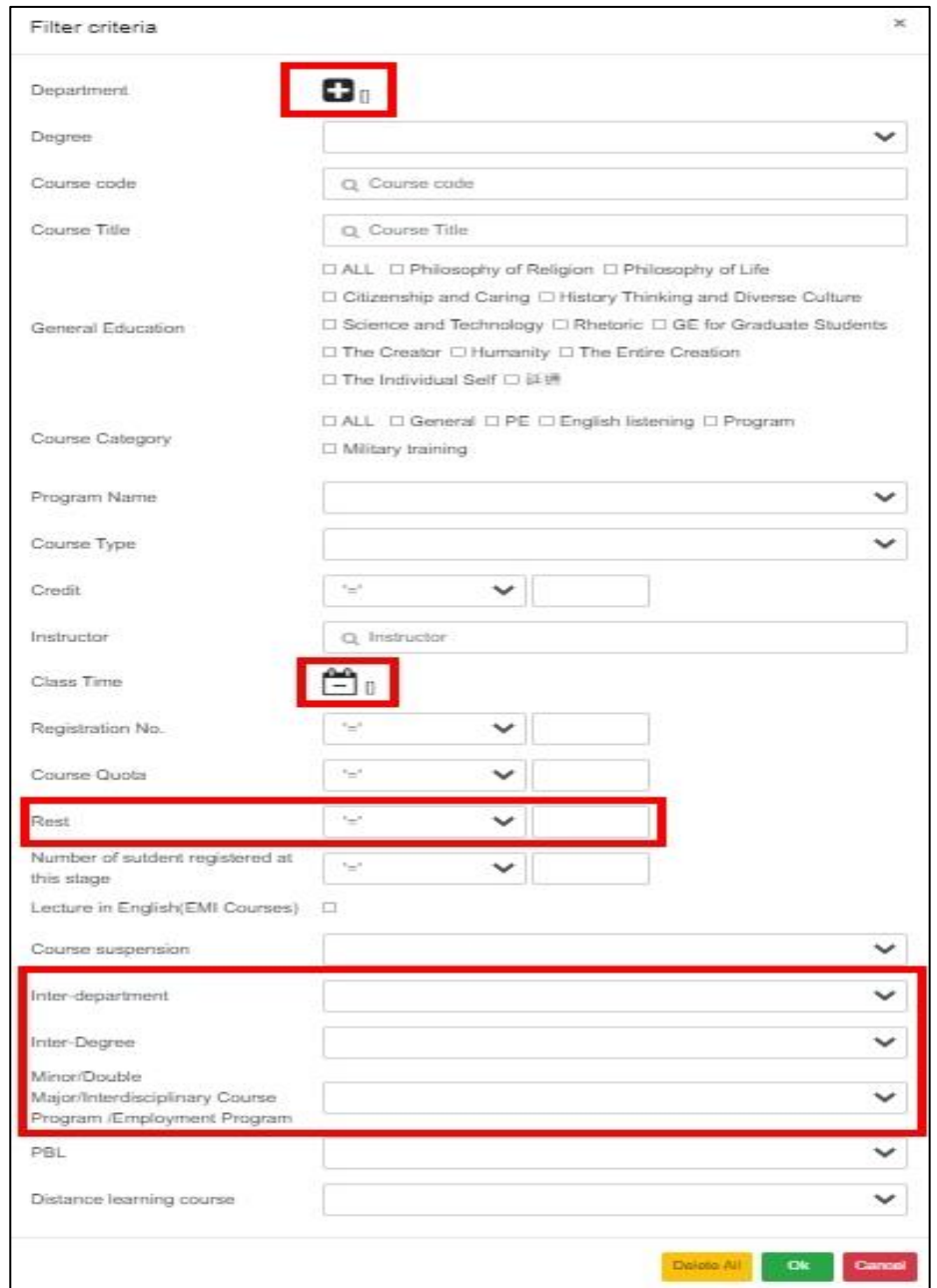

### **IV. Pre-registration for Course Schedule (3/9)**

#### **Example 1. Enter "Department" to query**

- **(1) Click "Department" and "Save".**
- **(2) Click "All" to select all courses providing units.**
- **(3) Click "Delete All" to cancel all courses providing**

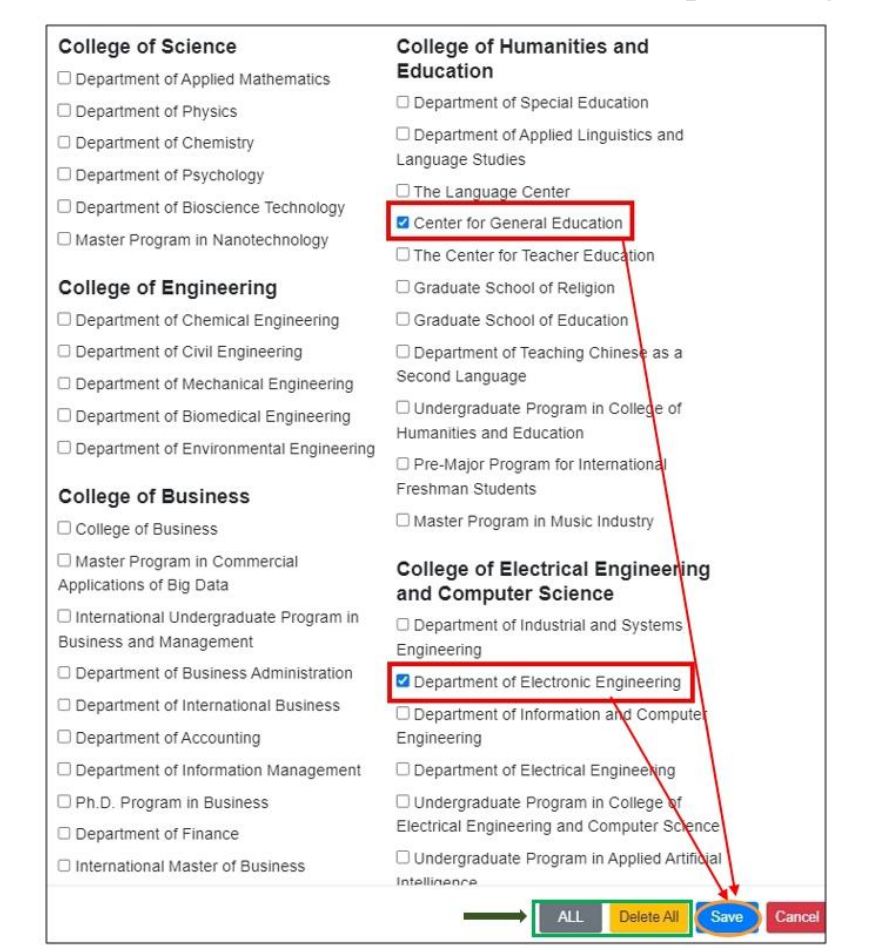

#### **Example 2. Enter "Class Time" to query**

- **(1) Click "Class Time" and to save.**
- **(2) Click "Delete All", all selected class time can be**

#### **canceled.**

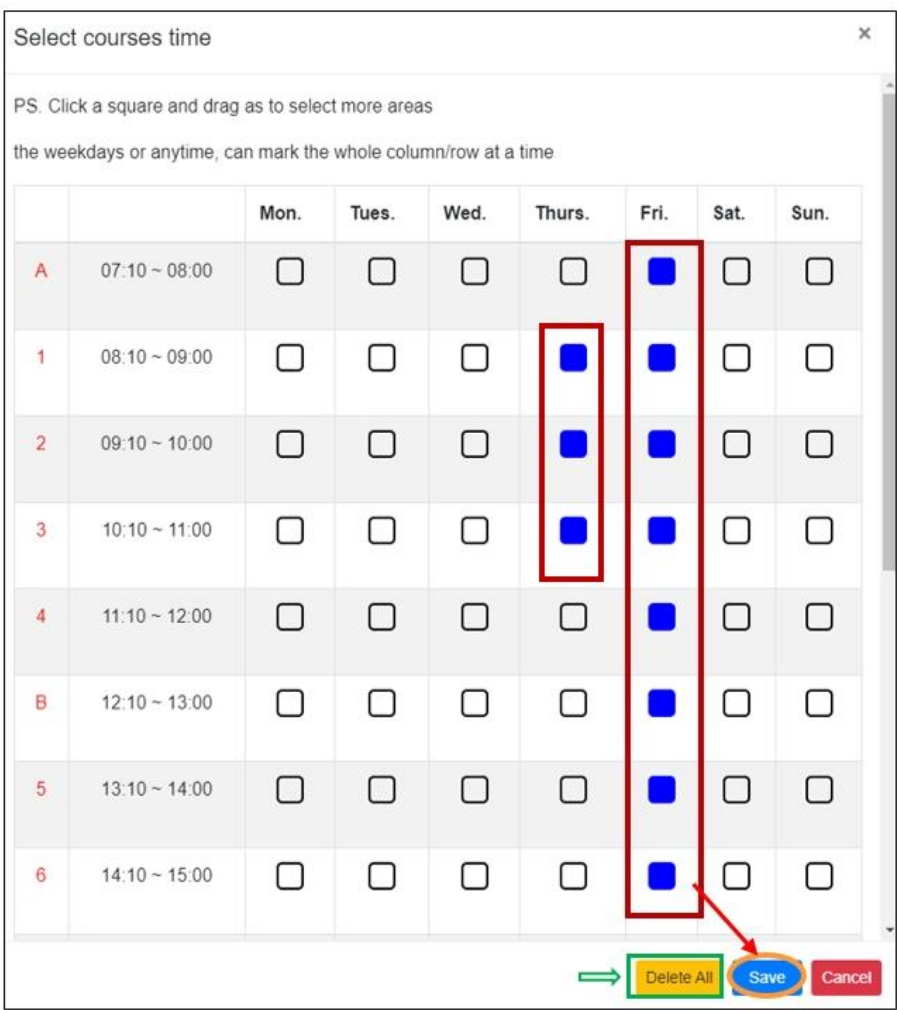

### **IV. Pre-registration for Course Schedule (4/9)**

**Example 3. Enter "Rest"** to query : Choosing  $\left[\frac{1}{2}, \frac{1}{2}, \frac{1}{2}\right]$  and the rest number.

**As shown below,「>0」means:You can check courses that are remaining number.**

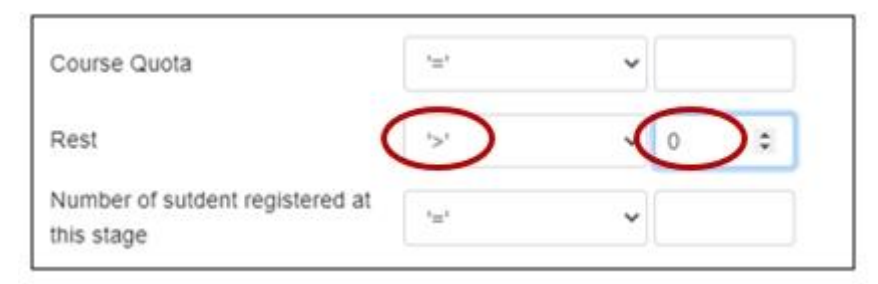

**Example 4. To query "Inter-department":Click "Yes" to check in see if open for students from other departments** 

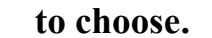

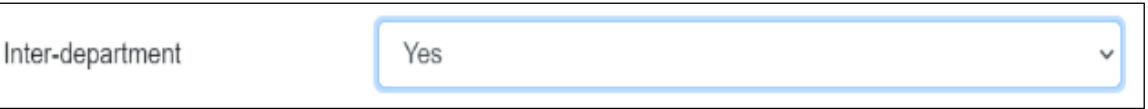

**Example 5. To query "Inter-degree":Click "Yes" to check in see if open for students from other degrees including** 

**"Bachelor", "Master/PhD", "Master's in-service" to choose.**

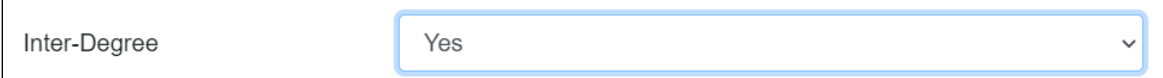

**Example 6. To query "Minor/Double major/Interdisciplinary Course Program/Employment Program ":Click "Yes" to check in see if open for students who have the status of Minor, Double major, Interdisciplinary course program, and Employment program.**

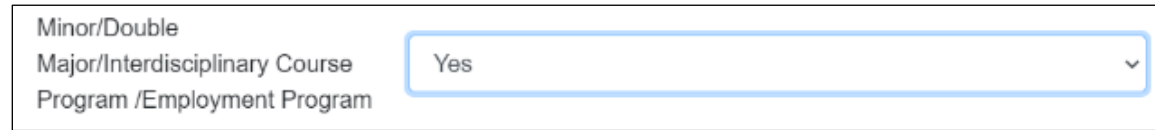

## **IV. Pre-registration for Course Schedule (5/9)**

**(2) After clicking the course inquiry criteria, choose the "Ok" button at the bottom of the page. It will back to the main screen of the course selection system and then list the courses you inquired.**

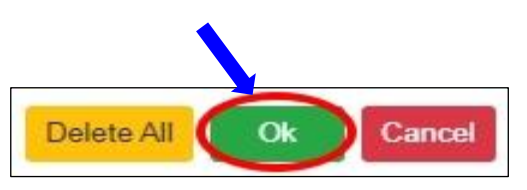

《Click "Delete All" to cancel the selected filter conditions》

**(3) Quick query of courses in your department:Click "Class you belong to", "Year you belong to", "Department you belong to" to check in the courses of your department directly.**

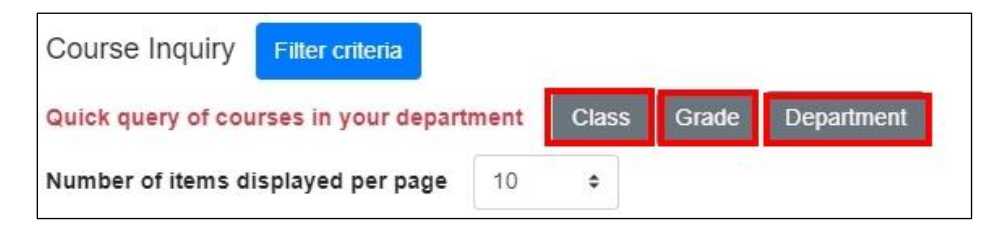

#### **D. The function of track:Click "Track" and the course will be added to the "Tracking List".**

 $\Diamond$  Clicking the "  $\Box$  " button, the information of the course list can be updated immediately such as Rest, Registration No. and so on.  $\Diamond$ 

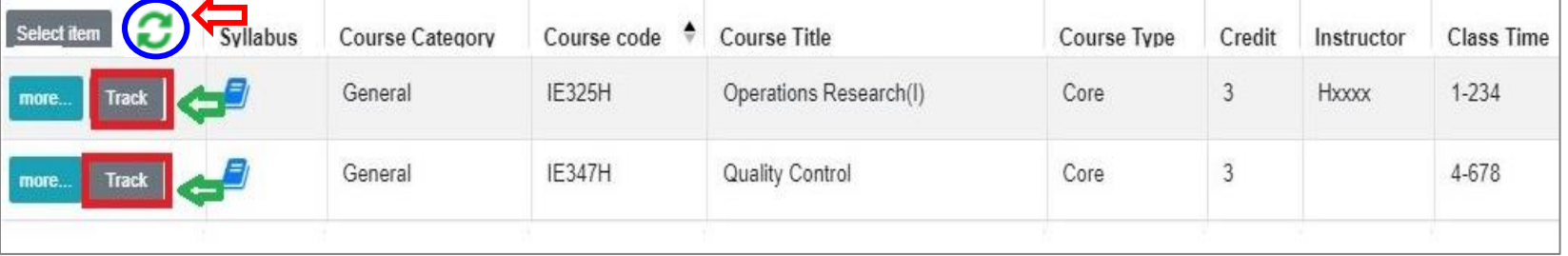

# **IV. Pre-registration for Course Schedule (6/9)**

- **E. Check the result of Pre-registration course.**
	- **(1) The [Timetable] visible after you click on [Personal Information].**

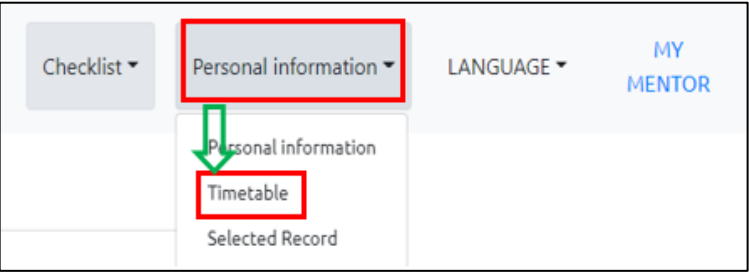

**(2) Click on "Related Instructions" to explain the status of the course represented by the symbol or color.**

**【Blue: Courses already tracked. 「※」means:Auto-add Course.】**

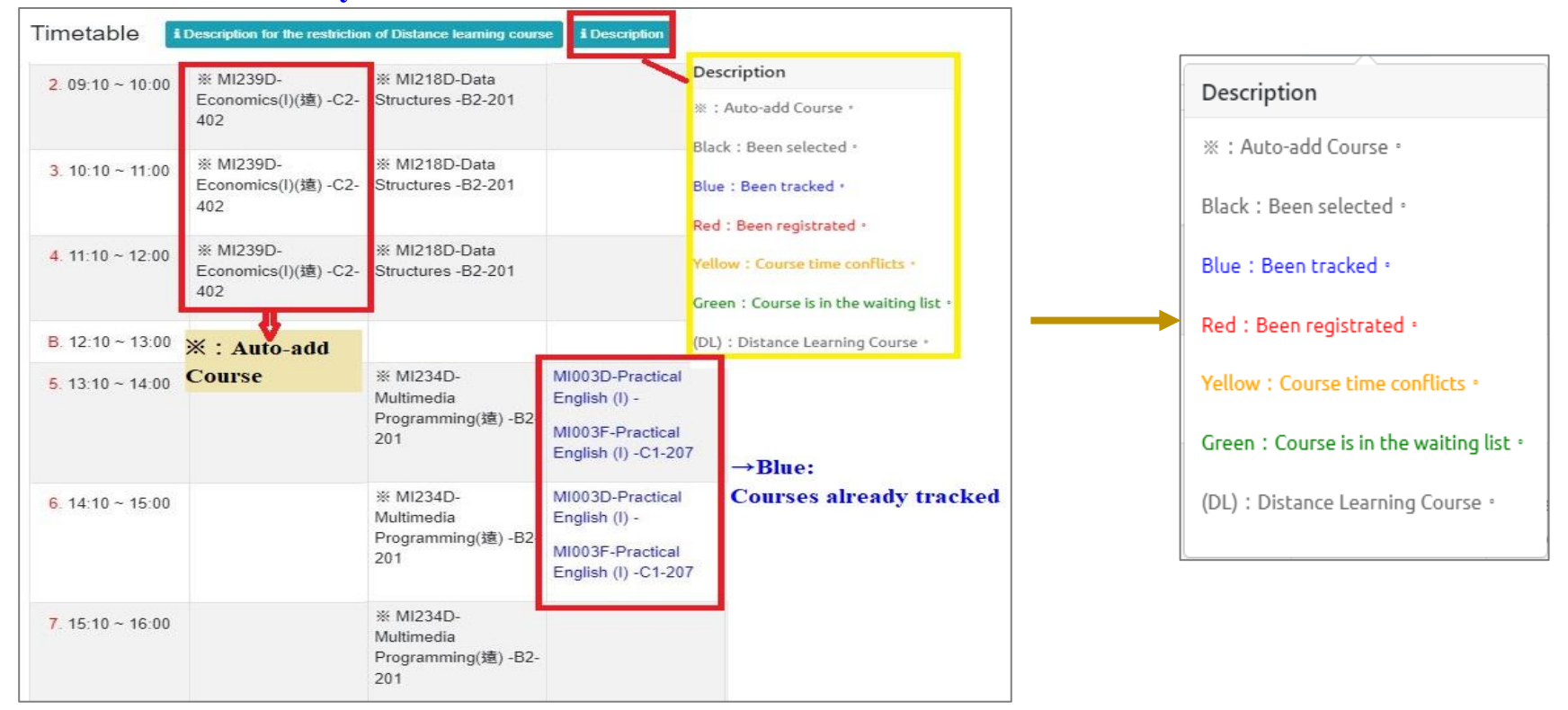

## **IV. Pre-registration for Course Schedule (7/9)**

**(3)Hover the mouse pointer over the course name, and you can click on the link to view the "Course Outline".**

![](_page_6_Picture_14.jpeg)

# **IV. Pre-registration for Course Schedule (8/9)**

**(4) Click "Excel" to download Timetable.**

<u> 1980 - Johann Barbara, martxa a</u>

 $\overline{a}$ 

![](_page_7_Picture_18.jpeg)

## **IV. Pre-registration for Course Schedule (9/9)**

- **F. Cancel tracking the course:Enter "Tracking List" and select " " or "Remove" to cancel tracking the course. [Left List]** 
	- **(1) Click "Tracking List" to display the detailed information of the course in "Tracking List". After clicking**  the upper left button " $\mathbb{C}$ ", the information of the course list can be updated immediately such as Rest, **Registration No. and so on.**
	- **(2) Add the information about Course Credits.**

![](_page_8_Picture_53.jpeg)